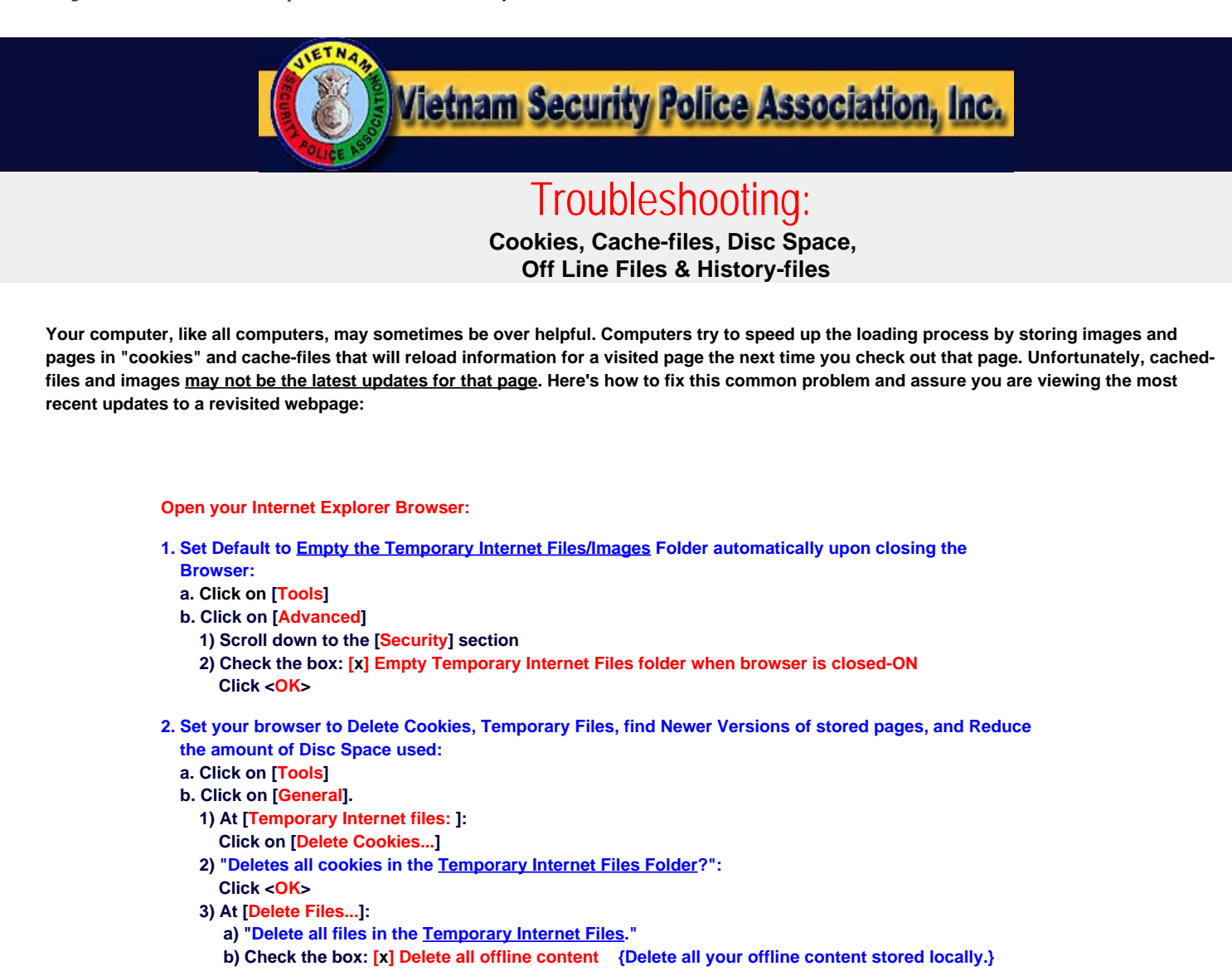

- **c) Click <OK>**
- **4) At [Settings] (Check for Newer Versions of Stored Pages/not cached pages.)**

 **a) At the "Check for newer versions of stored pages: "**

- **Check the bullet: "(•) Every visit to the page"**
- **5) Reduce the default setting to a reasonable size:** 
	- **a) Change the "Amount of disc space to use: " to: "50" MB**
	- **b) Click "OK" to apply changes.**
	- **c) Click "OK" to close.**

**3. Close your Internet Explorer Browser and Reboot your computer.**

**Now your computer will always give you the current version for whatever WebSite pages you visit, including VSPA.**

*WebTV or Netscape? Sorry'bout that, but WebTV does not support Java. Netscape users should load Explorer 6 or greater, as newer versions are release.*

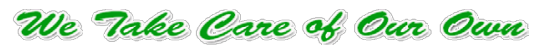

[Click to Report BROKEN LINKS or Photos, or Comment](mailto:DonPoss-LM37@vspa.com?subject=BROKEN LINK (http://www.vspa.com/vspa-troubleshooting2.htm): I am Reporting a Broken Link or Photo on this page, or have a Comment.&body=Don Poss: %0d%0dThe broken Link is as follows:)